pogoni Uporabniški priročnik © Copyright 2007 Hewlett-Packard Development Company, L.P.

Informacije v tem priročniku se lahko spremenijo brez poprejšnjega obvestila. Edine garancije za HP-jeve izdelke oziroma storitve so navedene v izrecnih izjavah o jamstvu, priloženih tem izdelkom oziroma storitvam. Noben del tega dokumenta se ne sme razlagati kot dodatno jamstvo. HP ni odgovoren za tehnične ali uredniške napake ali pomanjkljivosti v tem dokumentu.

Prva izdaja: julij 2007

Št. dela dokumenta: 440749-BA1

### **Opomba o izdelku**

V tem uporabniškem priročniku so opisane funkcije, ki so skupne večini modelov. Nekatere funkcije v vašem računalniku morda niso na voljo.

## **Kazalo**

### **[1 Prepoznavanje nameš](#page-6-0)čenih pogonov**

### **[2 Ravnanje s pogoni](#page-7-0)**

#### **[3 Izboljšanje delovanja trdega diska](#page-8-0)**

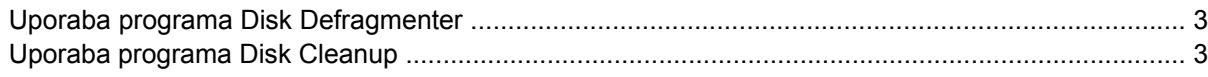

#### **[4 Uporaba programa HP 3D DriveGuard](#page-9-0)**

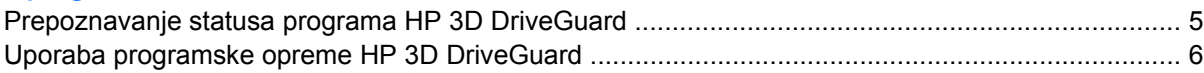

### **[5 Menjava trdega diska](#page-12-0)**

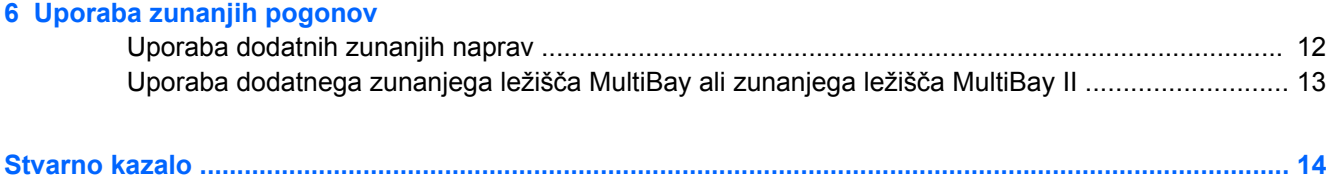

# <span id="page-6-0"></span>**1 Prepoznavanje nameščenih pogonov**

Če si želite ogledati pogone, nameščene v računalniku, izberite **Start** (Start) **> Computer** (Računalnik).

**OPOMBA:** V programu Windows® je za izboljšanje varnosti vašega računalnika vklopljena funkcija Nadzor uporabniškega računa. Morda boste morali dati dovoljenje ali vnesti geslo za opravila, npr. nameščanje aplikacij, uporabo orodij ali spreminjanje nastavitev operacijskega sistema Windows. Več informacij poiščite v elektronski pomoči operacijskega sistema Windows.

# <span id="page-7-0"></span>**2 Ravnanje s pogoni**

Pogoni so občutljive računalniške komponente, s katerimi je treba ravnati previdno. Preden začnete delati s pogoni, si preberite naslednja opozorila. Dodatna opozorila za posamezne postopke so navedena pri opisih postopkov.

**POZOR:** Za zmanjšanje nevarnosti poškodbe računalnika, poškodbe pogona ali izgube podatkov upoštevajte naslednja opozorila:

Preden začnete premikati računalnik ali zunanji trdi disk, sprožite spanje in počakajte, da se zaslon izklopi.

Preden začnete delati s pogonom, se razelektrite, tako da se dotaknete nepobarvane kovinske površine pogona.

Ne dotikajte se kontaktnih nožic na zamenljivem pogonu ali na računalniku.

S pogonom ravnajte previdno. Pazite, da vam ne pade na tla, in nanj ne polagajte predmetov.

Preden odstranite ali vstavite pogon, zaustavite računalnik. Če niste prepričani, ali je računalnik izklopljen ali v načinu mirovanja, ga najprej vklopite in nato zaustavite z uporabo operacijskega sistema.

Pri vstavljanju diska v ležišče ne uporabljajte čezmerne sile.

Če je akumulator edini vir napajanja, se pred zapisovanjem na nosilec podatkov prepričajte, da je akumulator dovolj napolnjen.

Pogona ne izpostavljajte skrajnim temperaturam ali vlagi.

Pogona ne izpostavljajte tekočinam in ga ne pršite s čistili.

Preden pogon odstranite iz ležišča kot tudi pred potovanjem ali pred pošiljanjem ali shranjevanjem pogona iz slednjega najprej odstranite nosilec podatkov.

Če morate pogon poslati po pošti, uporabite folijsko ali drugo ustrezno zaščitno embalažo, ki jo označite z napisom »LOMLJIVO«.

Pogona ne izpostavljajte magnetnim poljem. Varnostne naprave z magnetnimi polji so med drugim prehodne naprave na letališčih in ročni detektorji kovine. Letališke varnostne naprave za preverjanje ročne prtljage, kot na primer tekoči trakovi, ne uporabljajo magnetnih polj, temveč rentgenske žarke, in za pogone niso nevarne.

# <span id="page-8-0"></span>**3 Izboljšanje delovanja trdega diska**

### **Uporaba programa Disk Defragmenter**

Med uporabo računalnika se datoteke na trdem disku razdrobijo. Program za defragmentiranje diska združi razdrobljene datoteke in mape na trdem disku, tako da lahko sistem deluje učinkoviteje.

Zagon programa za defragmentiranje diska Disk Defragmenter:

- **1.** Izberite **Start** (Start), **All Programs** (Vsi programi), **Accessories** (Pripomočki), **System Tools** (Sistemska orodja), **Disk Defragmenter** (Program za defragmentiranje diska).
- **2.** Kliknite **Defragment now** (Defragmentiraj zdaj).
- **OPOMBA:** V programu Windows® je za izboljšanje varnosti vašega računalnika vklopljena funkcija Nadzor uporabniškega računa. Morda boste morali dati dovoljenje ali vnesti geslo za opravila, npr. nameščanje aplikacij, uporabo orodij ali spreminjanje nastavitev operacijskega sistema Windows. Več informacij poiščite v elektronski pomoči operacijskega sistema Windows.

Dodatne informacije dobite v elektronski pomoči programa Disk Defragmenter.

## **Uporaba programa Disk Cleanup**

Program za čiščenje diska pregleda, če so na trdem disku nepotrebne datoteke, ki jih lahko varno izbrišete, s čimer sprostite prostor na disku in omogočite učinkovitejše delovanje računalnika.

Zagon programa za čiščenje diska Disk Cleanup:

- **1.** Izberite **Start** (Start), **All Programs** (Vsi programi), **Accessories** (Pripomočki), **System Tools** (Sistemska orodja), **Disk Cleanup** (Program za čiščenje diska).
- **2.** Sledite navodilom na zaslonu.

# <span id="page-9-0"></span>**4 Uporaba programa HP 3D DriveGuard**

HP 3D DriveGuard ščiti trdi disk s parkiranjem pogona in ustavljanjem V/I zahtev pri enem od naslednjih pogojev:

- **Računalnik vam pade na tla.**
- Če računalnik premaknete z zaprtim zaslonom, medtem ko se napaja iz akumulatorja.

Kratek čas po enem od teh dogodkov HP 3D DriveGuard povrne trdi disk v normalno delovanje.

**CPOMBA:** Trdi diski, ki so v dodatni združitveni napravi ali so povezani prek vrat USB, niso zaščiteni s programsko opremo HP 3D DriveGuard.

Več informacij poiščite v elektronski pomoči orodja HP 3D DriveGuard.

### <span id="page-10-0"></span>**Prepoznavanje statusa programa HP 3D DriveGuard**

Lučka pogona na računalniku se spremeni v rumeno barvo, da pokaže, da je pogon parkiran. Da ugotovite, če so pogoni trenutno zaščiteni ali če je pogon parkiran, uporabite Mobility Center (Središče za mobilne naprave):

- Če je programska oprema omogočena, se nad ikono za trdi disk pojavi zelena kljukica.
- Če je programska oprema onemogočena, se nad ikono za trdi disk pojavi rdeči X.
- Če so pogoni parkirani, se nad ikono za trdi disk pojavi rumeni mesec.

**E** OPOMBA: Ikona v Središču za mobilne naprave morda ne prikazuje najbolj aktualnega stanja pogona. Za takojšnjo posodobitev po spremembi stanja morate omogočite ikono v področju za obvestila.

Omogočanje ikone področja za obvestila:

- **1.** Izberite **Start** > **Control Panel (Nadzorna plošča)** > **HP 3D DriveGuard**.
- **2.** Pod **Icon in System Tray (Ikona v sistemskem pladnju)** kliknite **Visible (Viden)**.
- **3.** Kliknite **Apply (Uporabi)**.

Če je HP 3D DriveGuard parkiral pogon, se bo računalnik obnašal na naslednje načine:

- Računalnik se ne zaustavi.
- Računalnik se ne preklopi v spanje (Sleep) ali mirovanje (Hibernation), razen kot je opisano v naslednji opombi.
- **ET OPOMBA:** Če se računalnik napaja iz akumulatorja in doseže stopnjo kritičnega stanja akumulatorja, HP 3D DriveGuard omogoči računalniku, da preklopi v mirovanje (Hibernation).
- Računalnik ne vklopi opozoril za akumulator nastavljenih na jezičku Alarms (Opozorila) v Power Options Properties (Lastnosti možnosti porabe).

Preden premaknete računalnik, HP priporoča, da ga izklopite ali pa preklopite v spanje (Sleep) ali mirovanje (Hibernation).

### <span id="page-11-0"></span>**Uporaba programske opreme HP 3D DriveGuard**

Programska oprema HP 3D DriveGuard omogoča izvajanje naslednjih opravil:

- **•** Omogočanje in onemogočanje HP 3D DriveGuard.
- **OPOMBA:** Odvisno od vaših uporabniških pravic, mogoče ne boste mogli omogočiti ali onemogočiti HP 3D DriveGuard. Razen tega lahko člani skrbniške skupine spremenijo pravice uporabnikom, ki niso skrbniki.
- Lahko določite, ali je pogon v sistemu podprt.

Da odprete programsko opremo in spremenite nastavitve, storite naslednje:

**1.** V Središču za mobilne naprave kliknite ikono za trdi disk, da se odpre okno HP 3D DriveGuard.

– ali –

#### Izberite **Start** > **Control Panel (Nadzorna plošča)** > **HP 3D DriveGuard**.

- **2.** Kliknite primeren gumb, če želite spremeniti nastavitve.
- **3.** Kliknite **OK**.

# <span id="page-12-0"></span>**5 Menjava trdega diska**

**POZOR:** Da preprečite izgubo podatkov ali težave s sistemom, storite naslednje:

Preden odstranite pogon iz ležišča, zaustavite računalnik. Trdega diska ne odstranjujte, medtem ko je računalnik vklopljen, v stanju spanja (Sleep) ali mirovanja (Hibernation).

Če niste prepričani, ali je računalnik izklopljen ali v načinu mirovanja, računalnik vklopite, tako da pritisnete gumb za vklop. Računalnik nato zaustavite prek operacijskega sistema.

Odstranjevanje trdega diska:

- **1.** Shranite svoje delo.
- **2.** Zaustavite računalnik in zaprite zaslon.
- **3.** Odklopite vse zunanje naprave strojne opreme, ki so priključene v računalnik.
- **4.** Izključite napajalni kabel iz električne vtičnice.
- **5.** Na ravni površini obrnite računalnik okrog, tako da je ležišče za trdi disk obrnjeno proti vam.
- **6.** Odstranite akumulator iz računalnika.
- **7.** Odvijte 6 vijakov pokrova trdega diska **(1)**.
- **8.** Snemite pokrov trdega diska v smeri stran od računalnika **(2)**.

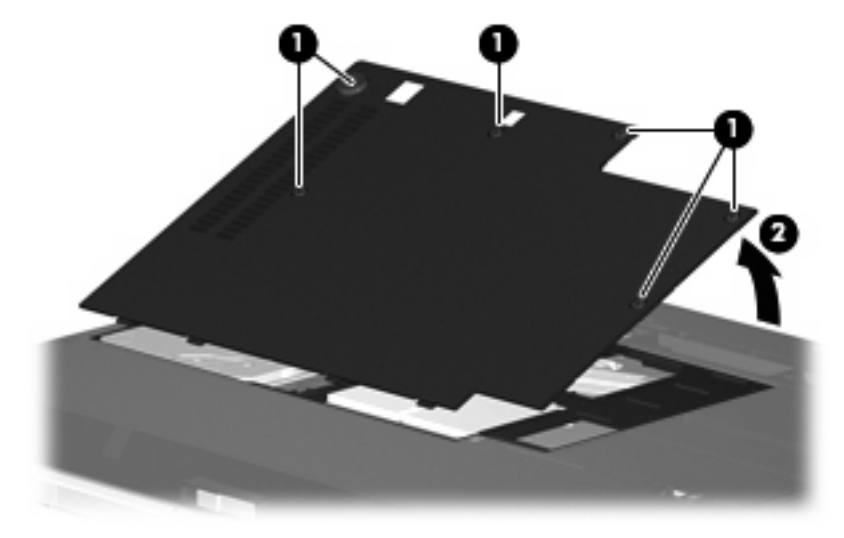

**9.** Odvijte 2 vijaka nosilca trdega diska **(1)**.

<span id="page-13-0"></span>**10.** Odstranite nosilec trdega diska **(2)**.

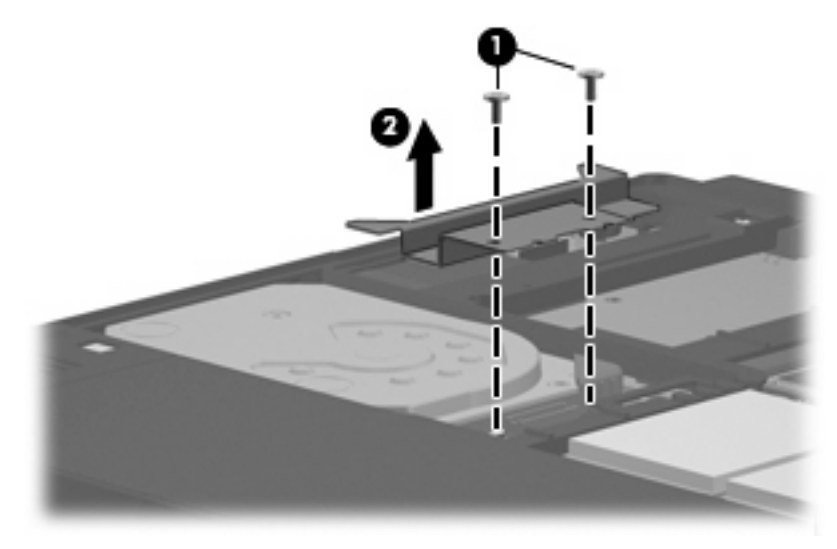

- **11.** Izključite kabel trdega diska **(1)** iz računalnika.
- **12.** Sprostite trdi disk, tako da drsite z njim proti priključku kabla za trdi disk **(2)**.
- **13.** Trdi disk dvignite iz ležišča**(3)**.

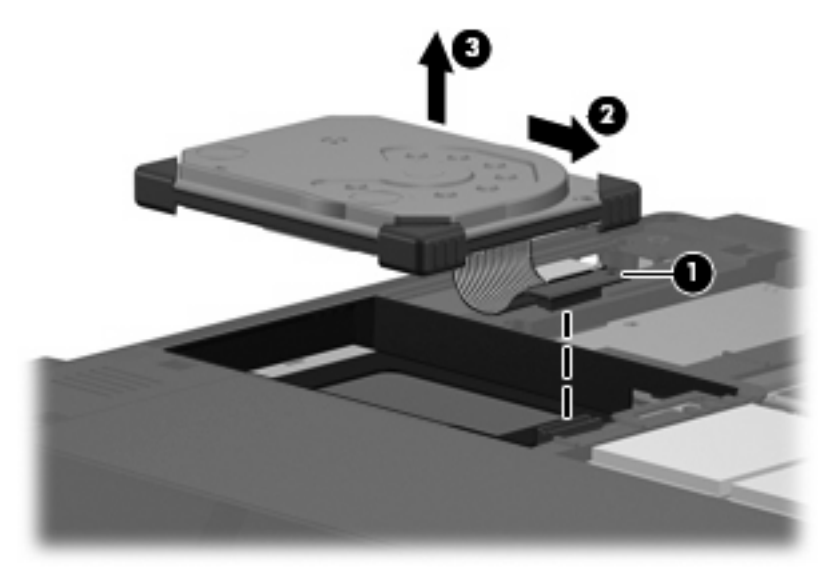

#### Nameščanje trdega diska:

**1.** Poravnajte in vstavite zgornjo stran trdega diska v ležišče za trdi disk **(1)**.

**2.** Trdi disk nežno potisnite v ležišče za trdi disk **(2)**.

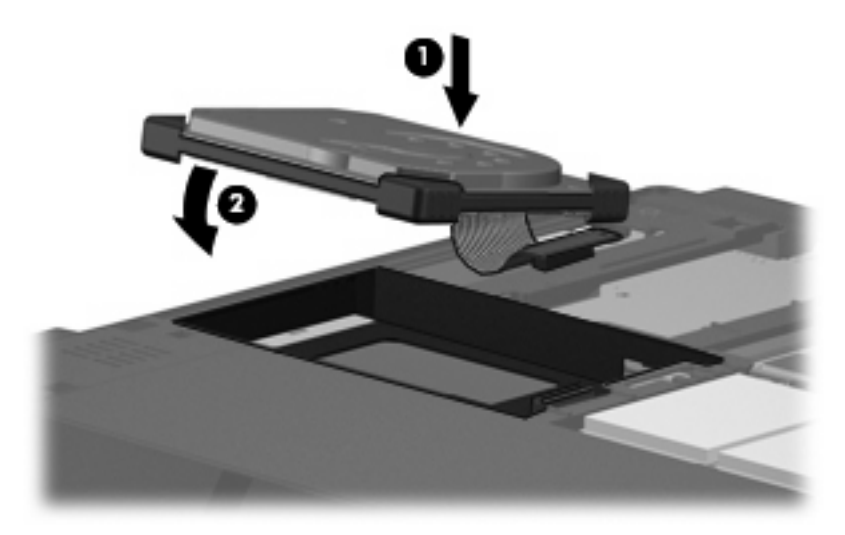

- **3.** Zavarujte trdi disk, tako da drsite z njim stran od priključka kabla za trdi disk **(1)**.
- **4.** Priključite kabel trdega diska **(2)** v računalnik.

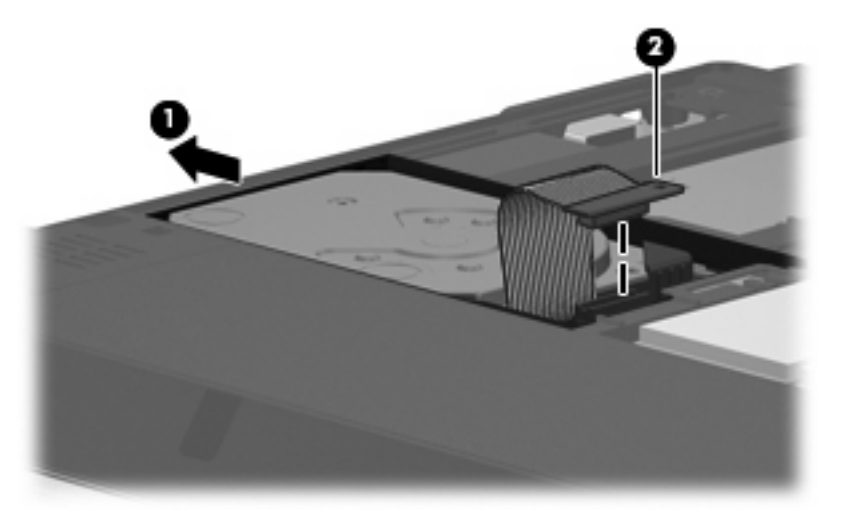

**5.** Ponovno namestite nosilec trdega diska **(1)**.

**6.** Ponovno privijte 2 vijaka nosilca trdega diska **(2)**.

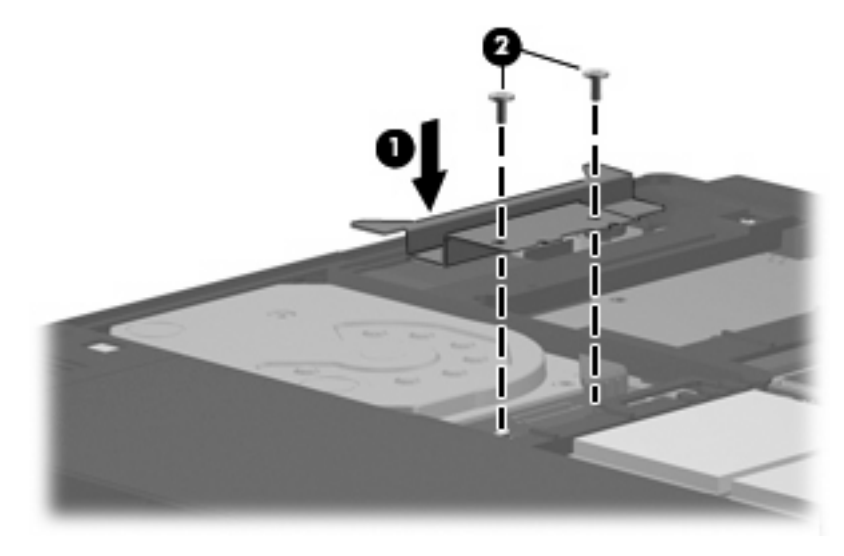

- **7.** Poravnajte jezičke **(1)** na pokrovu trdega diska z zarezami v računalniku.
- **8.** Zaprite pokrov **(2)**.
- **9.** Privijte 6 vijakov pokrova trdega diska **(3)**.

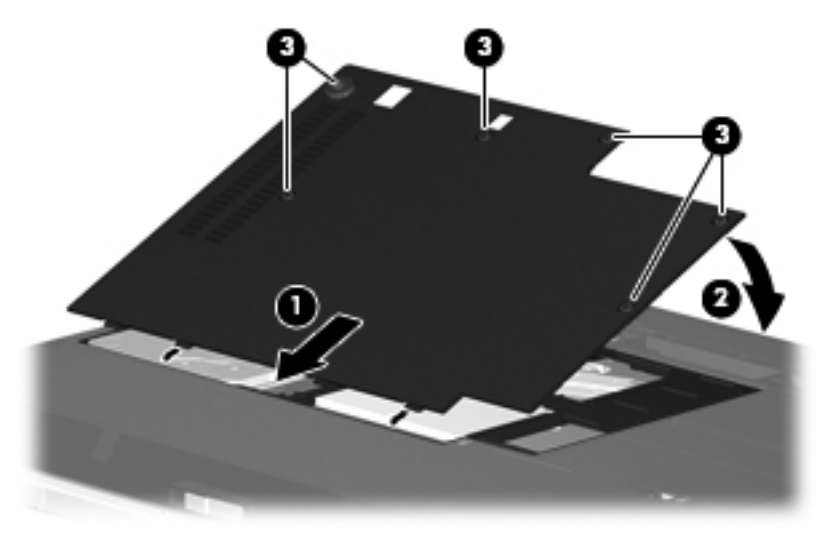

# <span id="page-16-0"></span>**6 Uporaba zunanjih pogonov**

Izmenljivi zunanji pogoni vam omogočajo shranjevanje in dostop do podatkov.

Pogon USB je mogoče dodati, tako da priključite pogon na vrata USB v računalniku, v dodatno združitveno napravo ali v razširitveno napravo (samo nekateri modeli)..

Zunanje ležišče MultiBay oziroma MultiBay II podpira vse naprave MultiBay oziroma MultiBay II, vključno z naslednjimi:

- 1,44-megabajtni disketni pogon
- Modul trdega diska (trdi disk s priloženim vmesnikom)
- pogon DVD-ROM
- Kombinirani pogon DVD/CD-RW
- Kombinirani pogon DVD+RW/R in CD-RW
- Kombinirani pogon DVD±RW/R in CD-RW

## <span id="page-17-0"></span>**Uporaba dodatnih zunanjih naprav**

**FOPOMBA:** Informacije o potrebni programski opremi, pogonih in tem, katera vrata na računalniku uporabiti, najdete v dokumentaciji, ki je priložena napravi.

Če želite na računalnik priključiti zunanjo napravo:

- **POZOR:** Da zmanjšate tveganje okvare opreme pri priklopu električne naprave, se prepričajte, ali je naprava izključena in električni kabel izklopljen.
	- **1.** Napravo priključite na računalnik.
	- **2.** Če priključujete napravo z lastnim napajanjem, njen napajalni kabel vtaknite v ozemljeno električno vtičnico.
	- **3.** Napravo vklopite.

Če želite odklopiti zunanjo napravo brez lastnega napajanja, jo izklopite, nato pa jo odklopite iz računalnika. Če želite odklopiti zunanjo napravo z lastnim napajanjem, jo izklopite, nato jo odklopite iz računalnika in izvlecite napajalni kabel.

### <span id="page-18-0"></span>**Uporaba dodatnega zunanjega ležišča MultiBay ali zunanjega ležišča MultiBay II**

Zunanje ležišče MultiBay oziroma MultiBay II se priključi na vrata USB na računalniku in vam omogoča uporabo naprav MultiBay in MultiBay II. Računalnik ima na desni strani ena vrata USB. Ta vrata dovajajo napajanje zunanji napravi MultiBay, ko se ta uporablja s kablom USB. Zunanja naprava MultiBay, priključena z drugimi vrati USB na računalniku, mora biti priključena na napajanje.

Dodatne informacije o zunanjem ležišču MultiBay najdete v dokumentaciji, ki je priložena napravi.

## <span id="page-19-0"></span>**Stvarno kazalo**

#### **D**

delovanje diska [3](#page-8-0) disketni pogon [11](#page-16-0) Diski trdi [11](#page-16-0)

#### **H**

HP 3D DriveGuard [4](#page-9-0)

#### **L**

letališke varnostne naprave [2](#page-7-0) lučka, pogon [5](#page-10-0) lučka pogona [5](#page-10-0)

#### **M**

MultiBay [11](#page-16-0), [13](#page-18-0)

### **O**

optični pogon [11](#page-16-0)

### **P**

pogon CD [11](#page-16-0) pogon DVD [11](#page-16-0) pogoni disketa [11](#page-16-0) MultiBay [11](#page-16-0), [13](#page-18-0) optični [11](#page-16-0) ravnanje [2](#page-7-0) trdi [7](#page-12-0), [8](#page-13-0) zunanji [11](#page-16-0) *Glejte tudi* trdi disk pogon trdega diska HP 3D DriveGuard [4](#page-9-0) programska oprema Disk Cleanup (Čiščenje diska) [3](#page-8-0) Disk Defragmenter (Defragmentiranje diska) [3](#page-8-0) Programska oprema za defragmentiranje diska Disk Defragmenter [3](#page-8-0)

#### **T**

trdi disk nameščanje [8](#page-13-0) zamenjava [7](#page-12-0) zunanji [11](#page-16-0) Trdi disk HP 3D DriveGuard [4](#page-9-0) trdi disk, pogon zunanji [11](#page-16-0)

#### **U**

uporaba programa Disk Cleanup [3](#page-8-0)

### **V**

vzdrževanje Disk Cleanup (Čiščenje diska) [3](#page-8-0) Disk Defragmenter (Defragmentiranje diska) [3](#page-8-0)

### **Z**

zunanji pogon [11](#page-16-0)

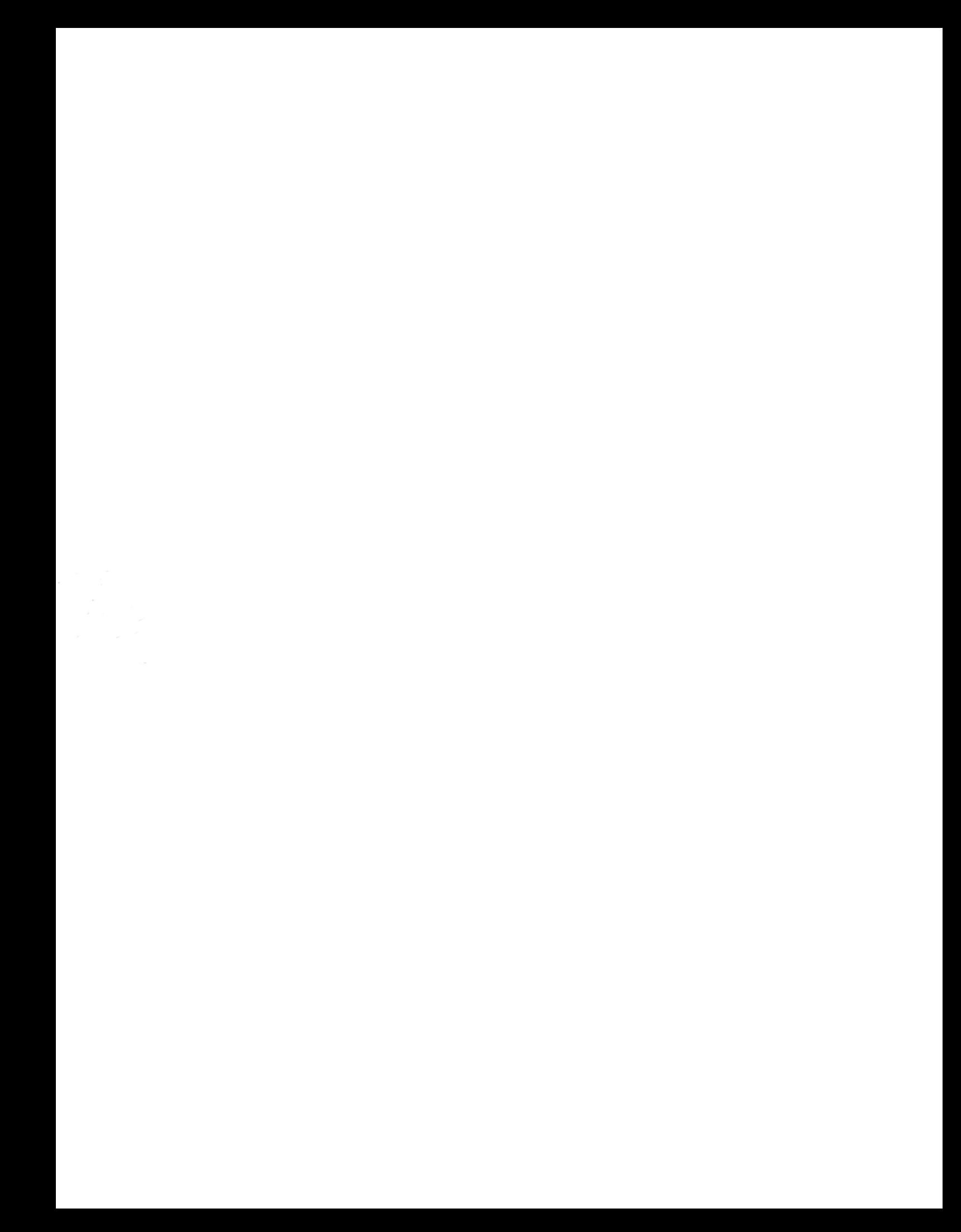